# Comment accéder à NEO ?

**CNTS** 

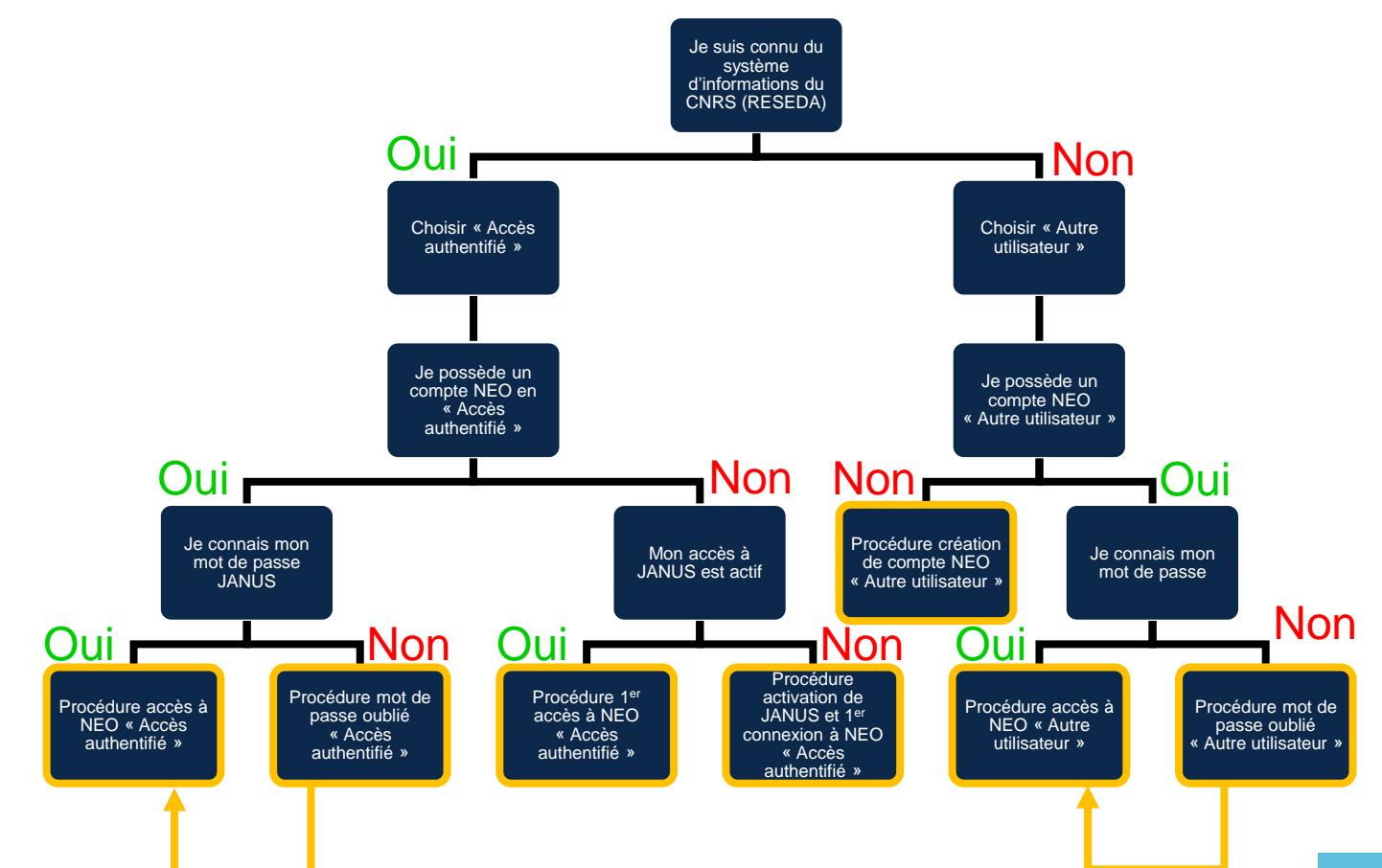

# Procédure accès à NEO « Accès authentifié »

<span id="page-1-0"></span>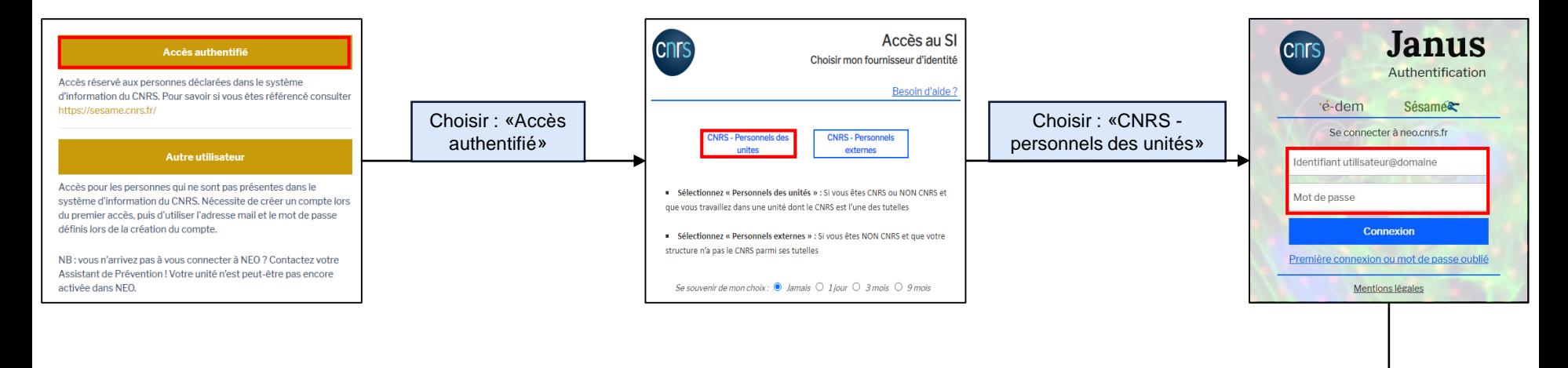

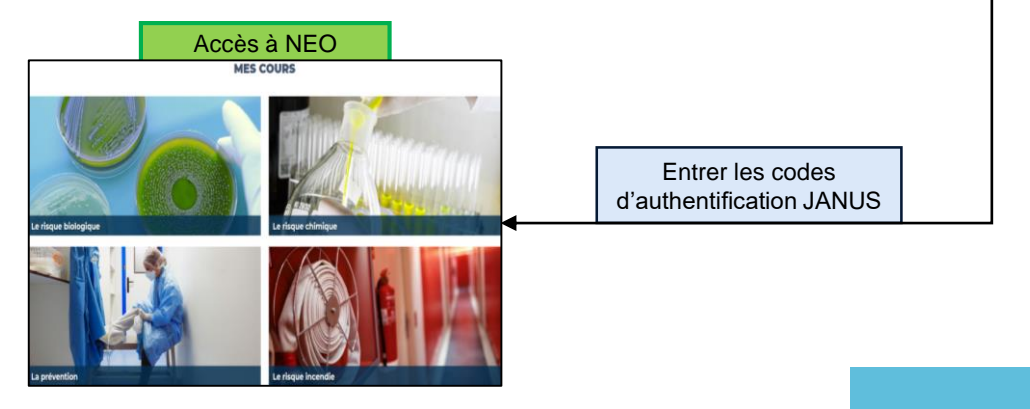

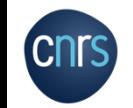

#### Procédure mot de passe oublié « Accès authentifié »

<span id="page-2-0"></span>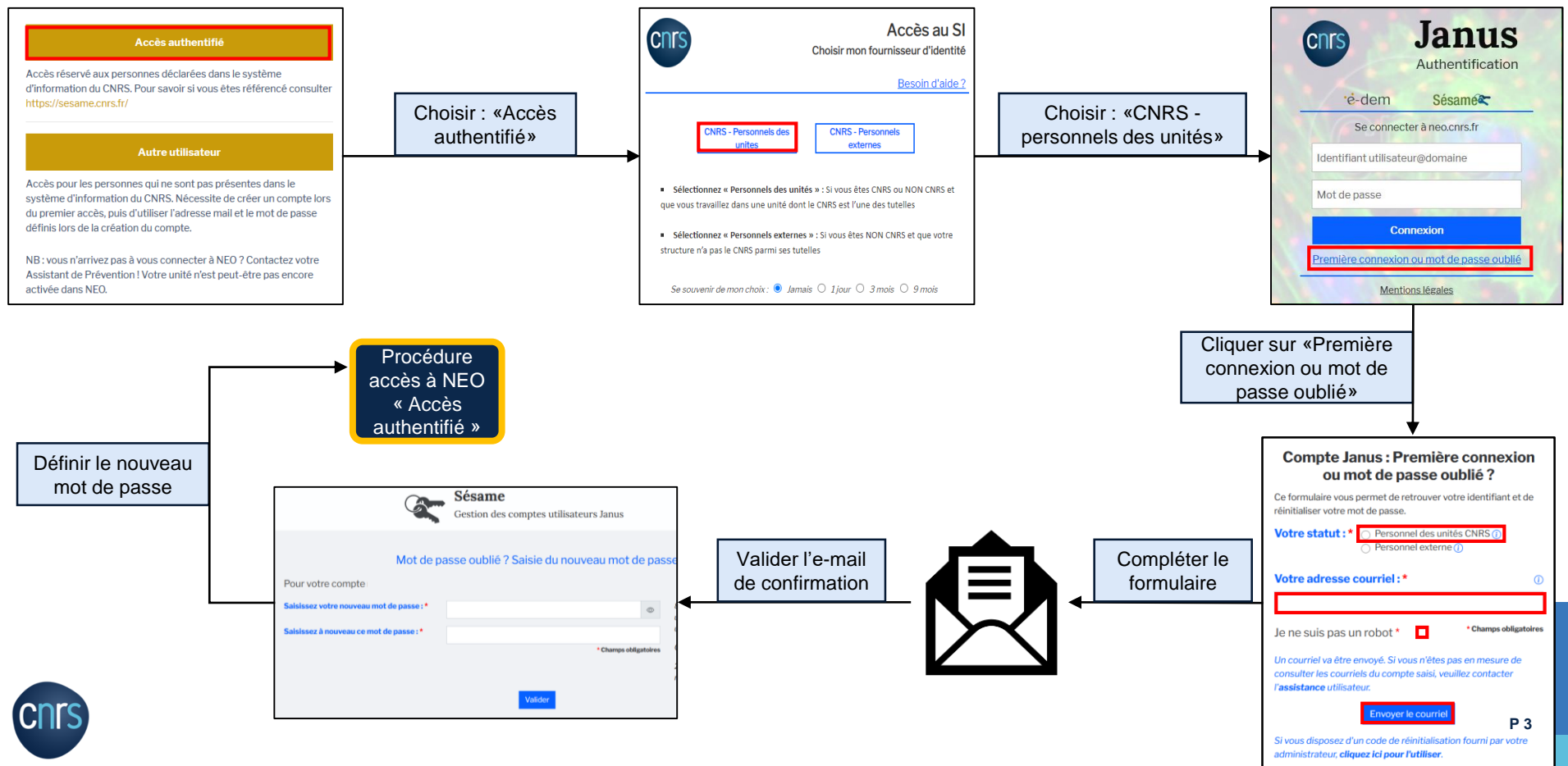

#### Procédure 1er accès à NEO « Accès authentifié »

<span id="page-3-0"></span>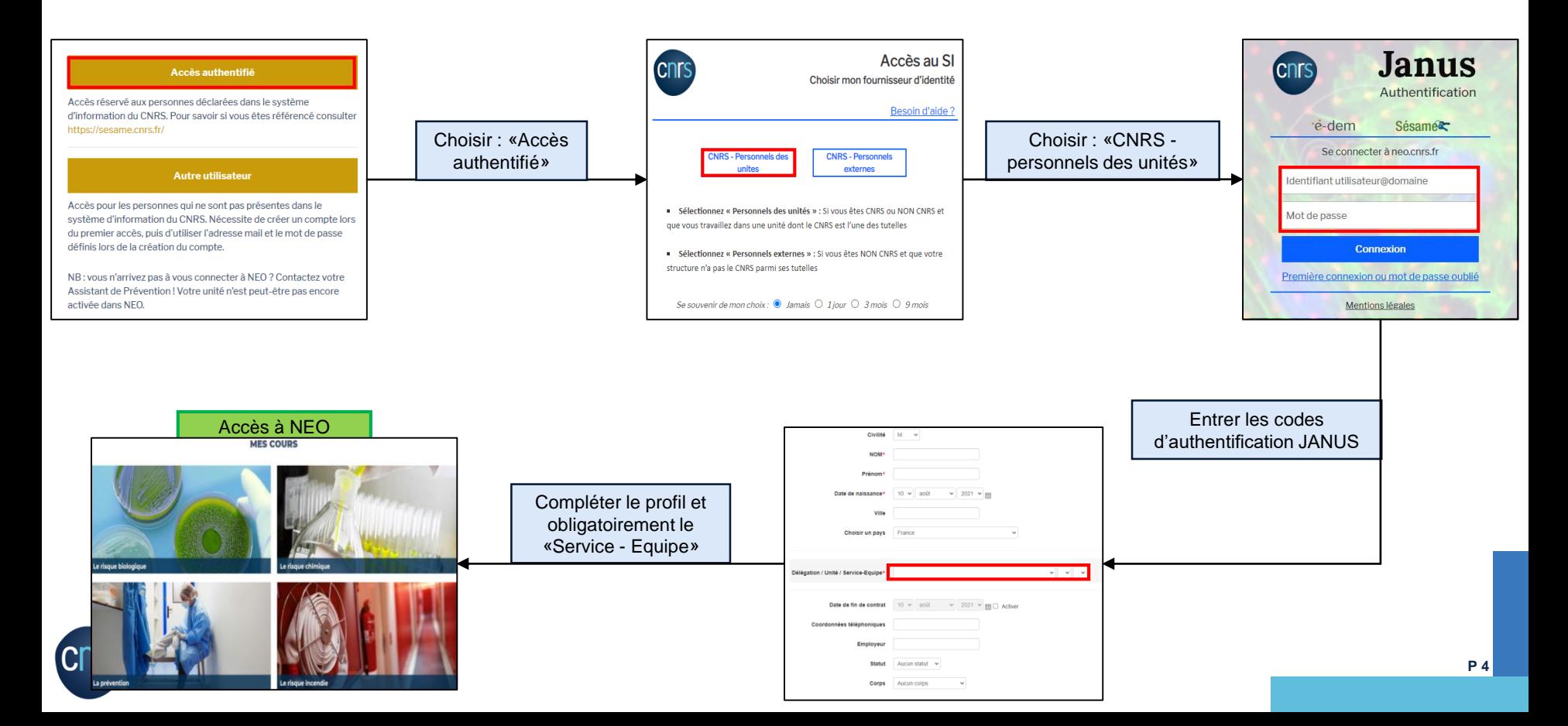

#### Procédure activation de JANUS et 1er connexion à NEO « Accès authentifié »

<span id="page-4-0"></span>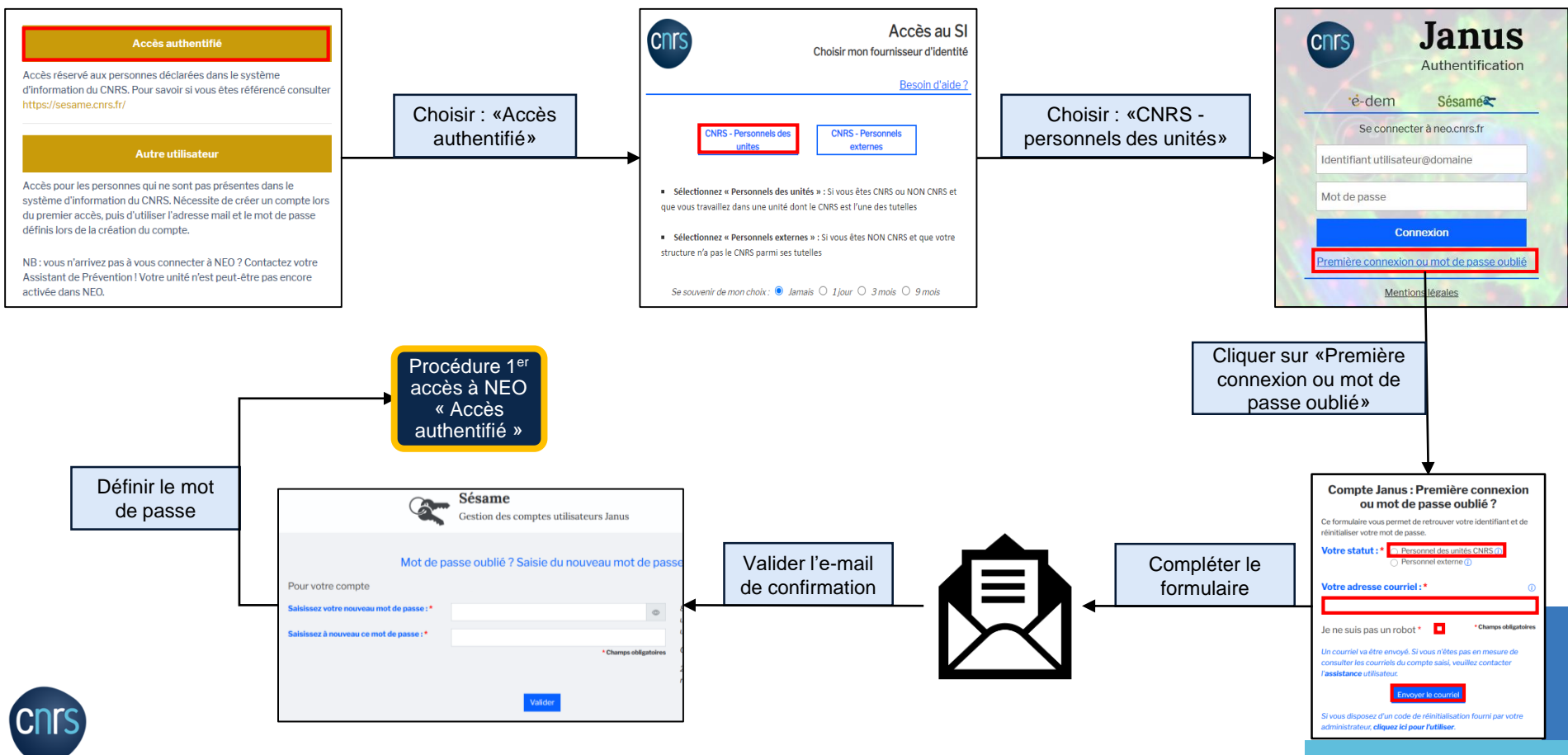

# Modalités particulières à NEO

- Un entrant doit toujours choisir le même mode de connexion (« Accès authentifié » ou « Autre utilisateur ») sauf si le système vous a indiqué un changement : cas d'un Nouvel Entrant qui s'auto-inscrit puis qui intègre le système d'informations du CNRS via RESEDA
- Une adresse mail ne peut être renseignée qu'une seule fois dans NEO.
- Les entrantes arrivant automatiquement dans NEO sont enregistrées avec leur nom de jeune fille.

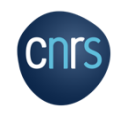

### Adresse e-mail erronée

Si vous rencontrez des problèmes de connexion via « Accès authentifier » suite à l'inscription d'une adresse mail erronée ou inactive, veuillez vous rapprocher de votre assistant de prévention ou gestionnaire.

Si votre assistant de prévention ou gestionnaire est dans l'impossibilité de modifier cette donnée, veuillez créer un compte via « Autre utilisateur ».

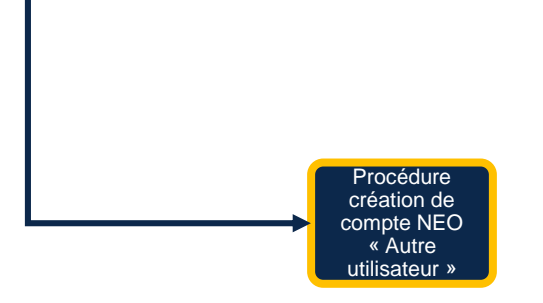

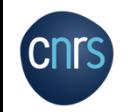